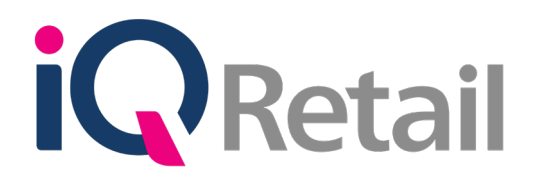

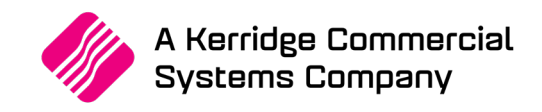

# **GRV PREPARATION SCAN**

A Kerridge Commercial Systems Company

iQ Retail Pty (Ltd) Registered Office: First Floor, 25 Quantum Road, Technopark, Stellenbosch 7600, Company Reg No. 2000/020305/07. VAT Number: 4760205510

### **P R E F A C E**

This is the IQ GRV Preparation Scan (GRV Pre-scan) guide for IQ Business & IQ Enterprise software systems.

The document will aid in the configuration of the IQ GRV Preparation Scan for it to function correctly.

Although every effort has been made to keep this IQ GRV Preparation Scan document up to date, some of the screen examples may not be 100% the same as the ones reflected in previous versions of IQ Enterprise. This is due to the continuous development and improvement of IQ Enterprise.

Unfortunately, there will be a discrepancy from time to time. We do apologize for the inconvenience that it may cause. This document includes functionality as presented in Version 2017.2.0.0.

Should you feel that the IQ GRV Preparation Scan document is inadequate or requires further explanation or more and better examples, please feel free to email us.

We would love to have some feedback to improve the IQ GRV Preparation Scan document in some way or another.

Regards,

IQ Retail (PTY) LTD

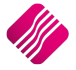

## **CONTENTS**

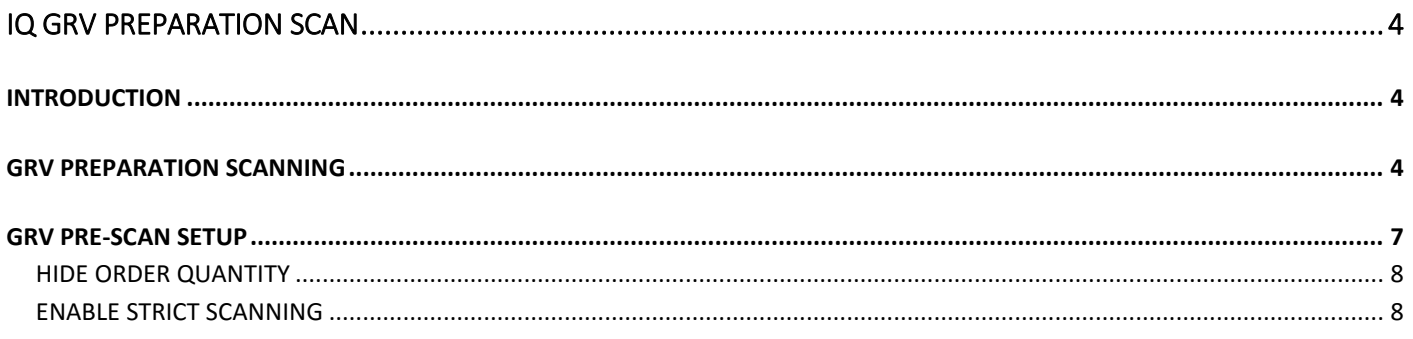

## **INTRODUCTION**

The GRV Preparation Scan (Pre-scanning) functionality allows the user to enhance stock control when stock is received from the suppliers.

The system can be setup that the user can't see the order quantities when receiving the stock. In other words, when the user GRV Pre-Scan the items on the selected purchase order, the stock items ordered will be displayed, but not the quantities. The colour of the lines of stock scanned are colour coded. Lines with less Qty than what was ordered will display black, lines that match the order Qty will display green and lines with more items scanned than what was ordered will display red.

The system can also be setup to allow the scanning of all the items, received from the supplier. In other words, if 10 items were ordered but twenty were delivered, the system will allow the user to scan in all the items delivered. The line colour will change to red to indicate that more items were scanned than what was ordered.

## **GRV PREPARATION SCANNING**

GRV preparation Scanning can be done on any Purchase Order.

From the IQ main menu  $\rightarrow$  Processing  $\rightarrow$  Purchase Orders  $\rightarrow$  Select appropriate Purchase Order  $\rightarrow$  Processing button  $\rightarrow$  Select GRV Preparation Scan.

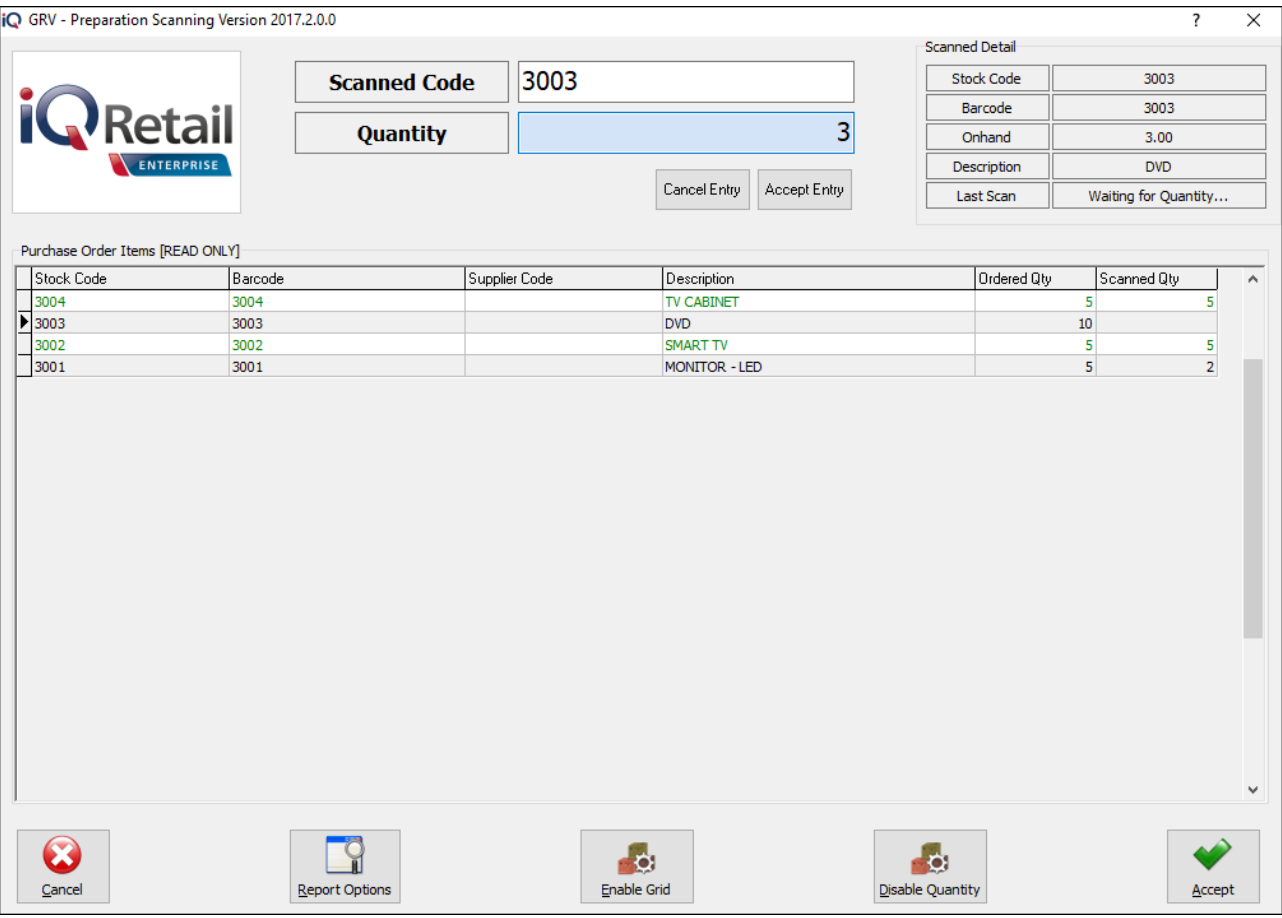

Lines with less Qty than what was ordered will be black, lines that match the order Qty will be green and lines with more items scanned than what was ordered will be displayed in red.

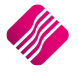

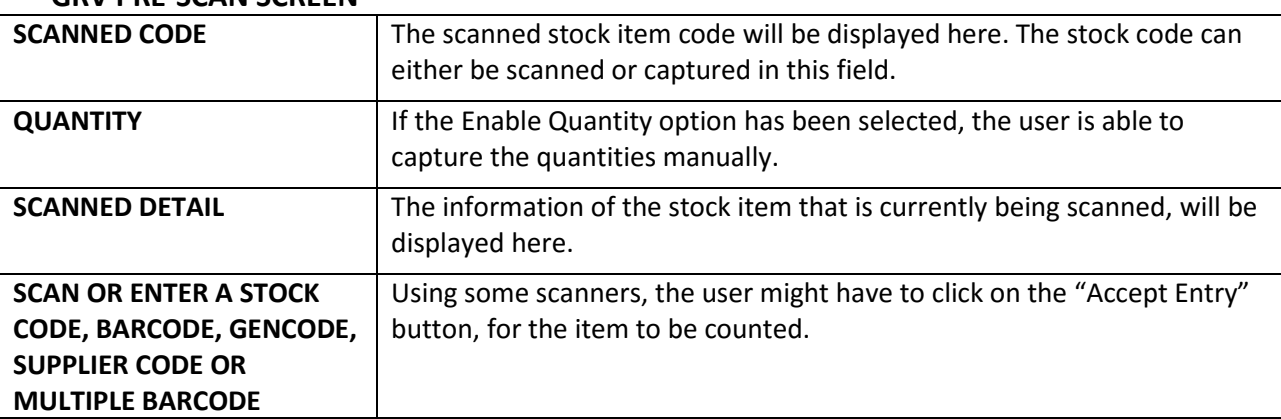

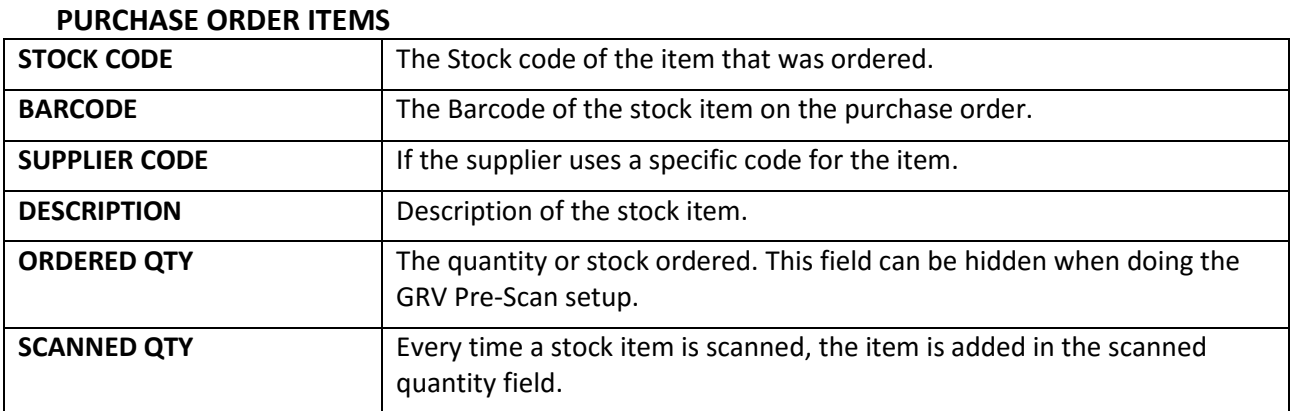

#### **GRV PRE-SCAN SCREEN**

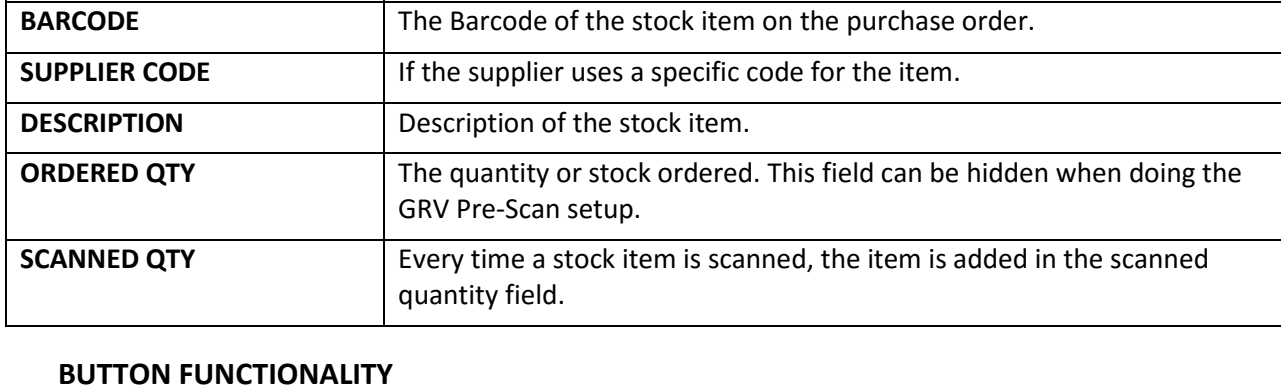

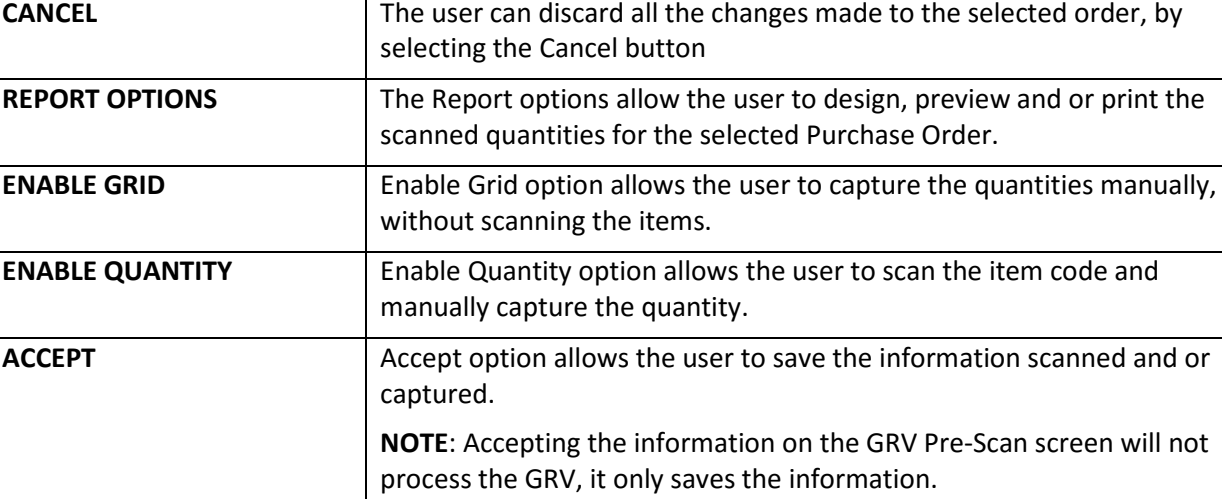

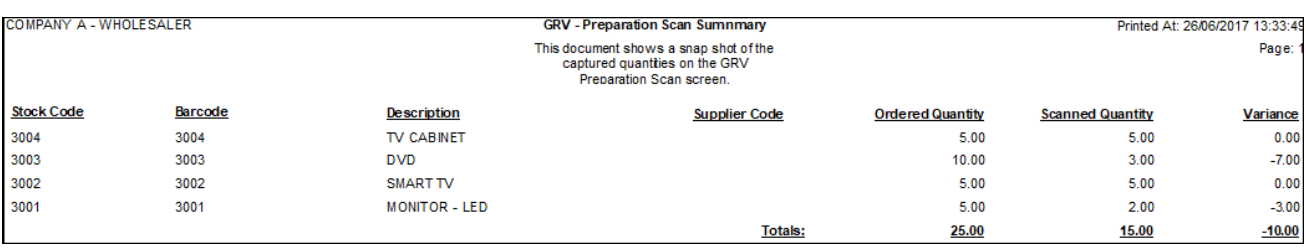

After the GRV Preparation Scan was accepted, the goods receiving voucher (GRV) can be processed.

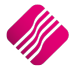

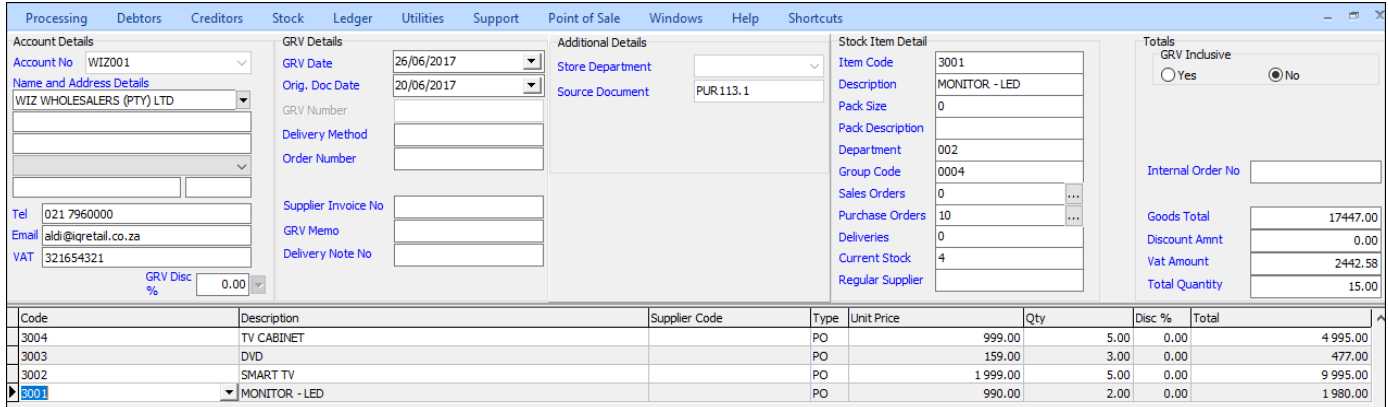

Processing the GRV will update the stock on hand, the ledger files and the Supplier's account.

Any stock items not received on a purchase order, the purchase order will be listed in green on the Purchase Order Maintenance screen.

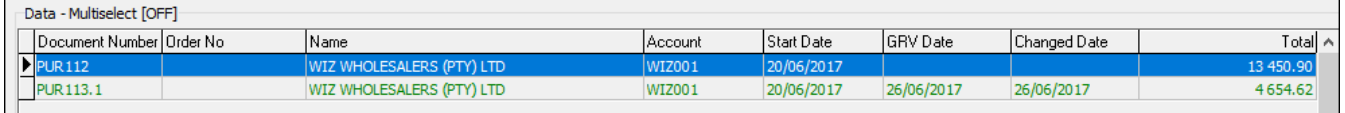

If the user selects that green purchase order for GRV Preparation scanning, only the outstanding items will appear on the grid. All the items that were fully received, were removed. The remaining items can now be scanned and GRV-ed.

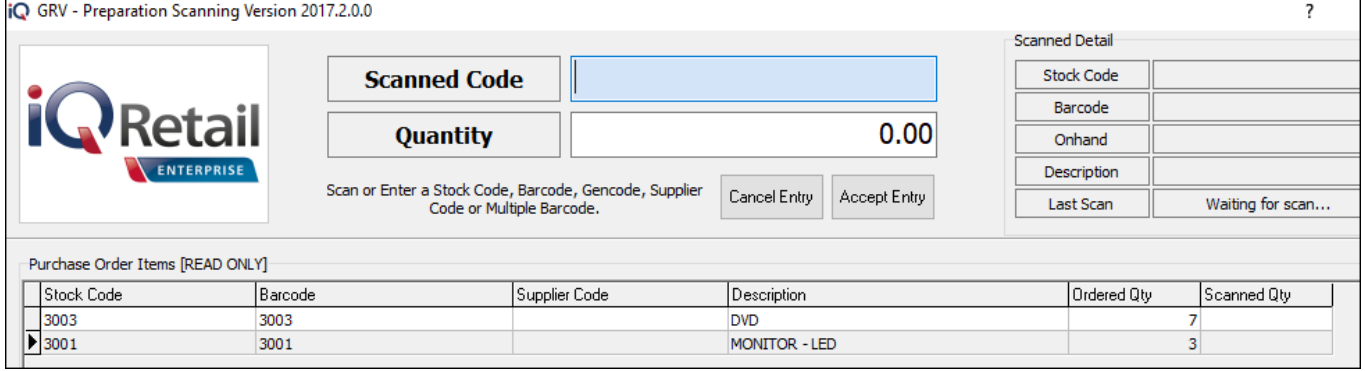

Once all the stock items are scanned and grv-ed, the purchase order will be moved from the current display of purchase orders, to the history display.

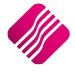

From the IQ main menu  $\rightarrow$  Utilities  $\rightarrow$  Setup  $\rightarrow$  Module Parameters  $\rightarrow$  Stock  $\rightarrow$  GRV Pre-Scan Setup.

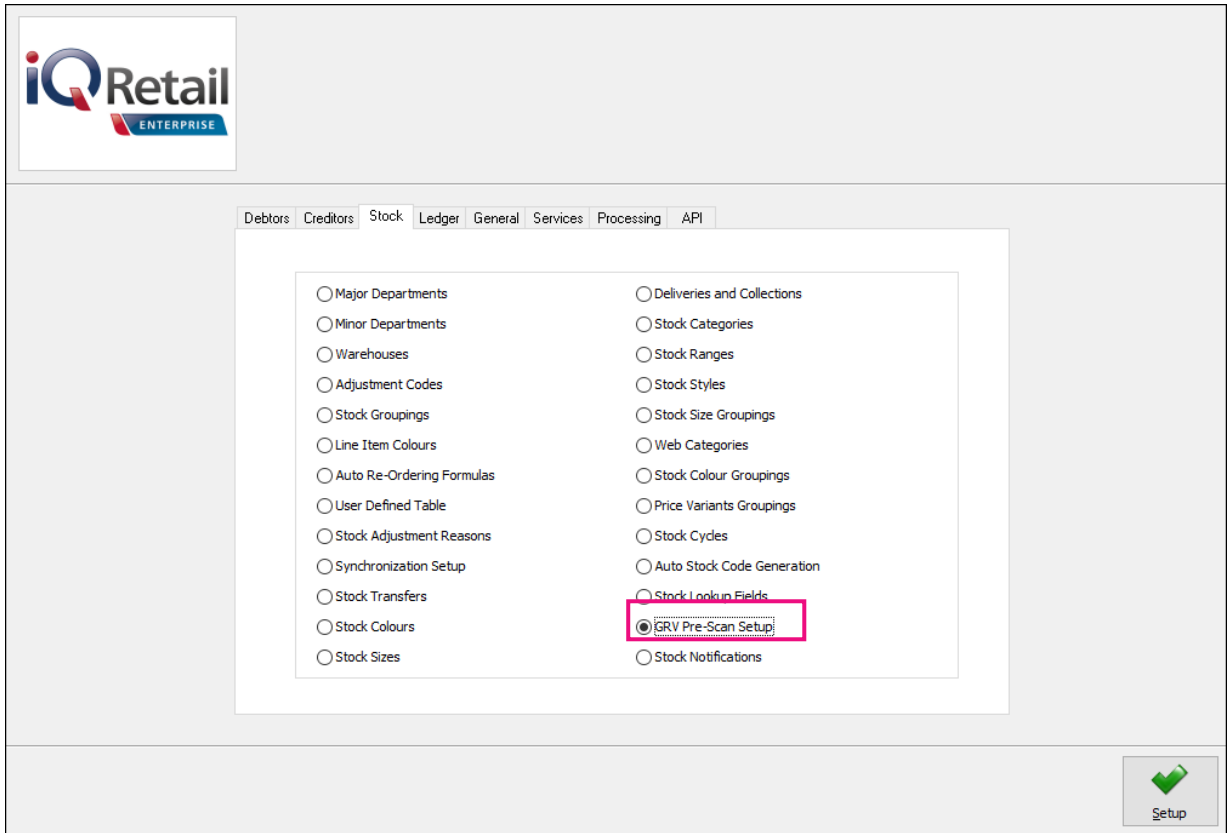

Select the Setup button at the bottom of the screen.

The GRV Pre-Scan Setup will appear:

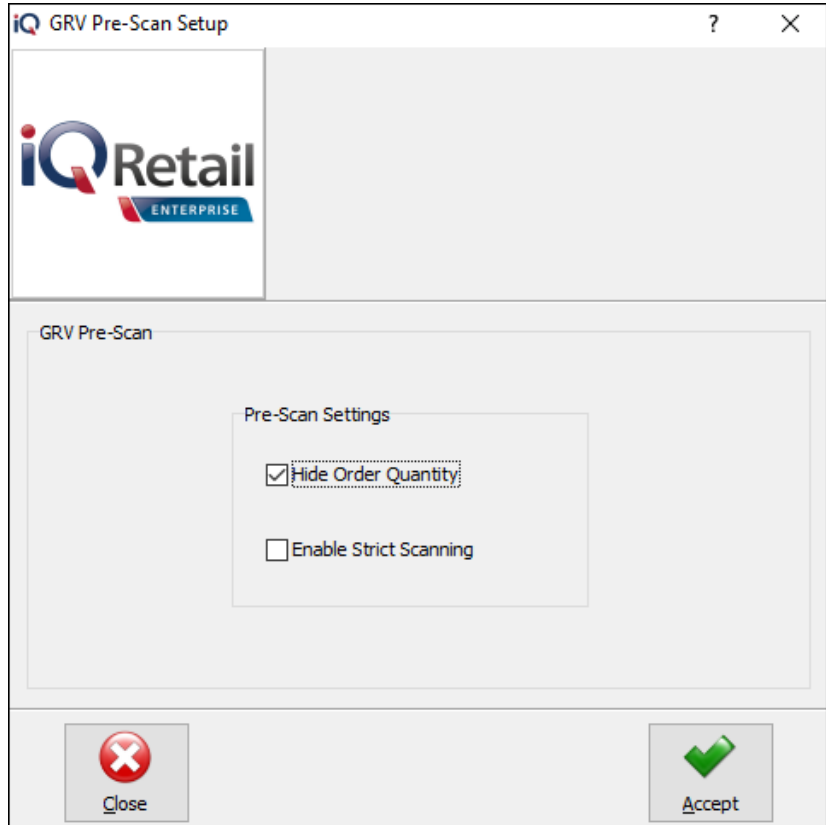

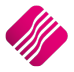

There are 2 options to choose from, to setup GRV Preparation Scanning:

- Hide Order Quantity
- Enable Strict Scanning

#### **HIDE ORDER QUANTITY**

When the Hide Order Quantity is enabled and GRV Preparation Scanning on a selected purchase order is done, there will be no order quantities visible. This is also known as "Blind Scanning".

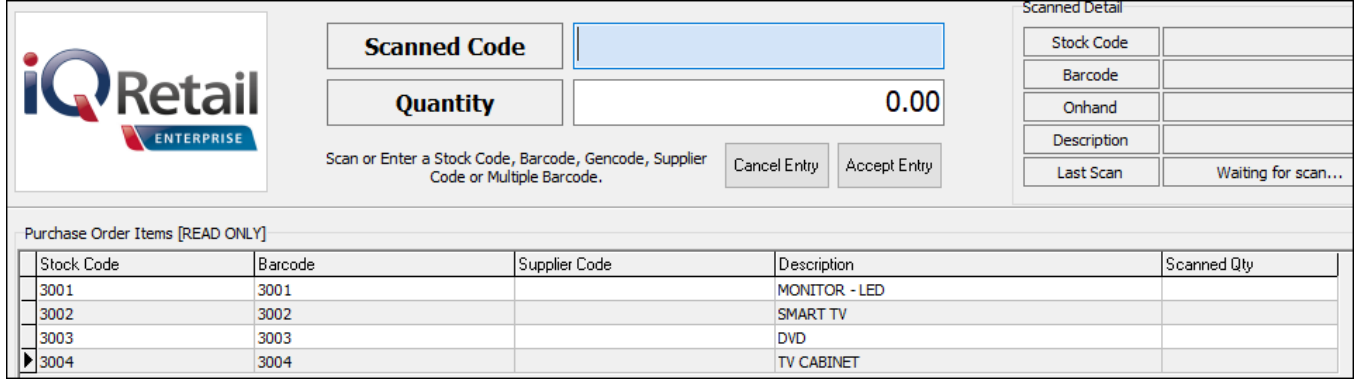

#### **ENABLE STRICT SCANNING**

If "Strict Scanning" is **not enabled**, the system will **stop** the user from scanning more stock items, than what was ordered. An error message will appear to warn the user that only X Qty was ordered and you can't scan or receive more than what was ordered.

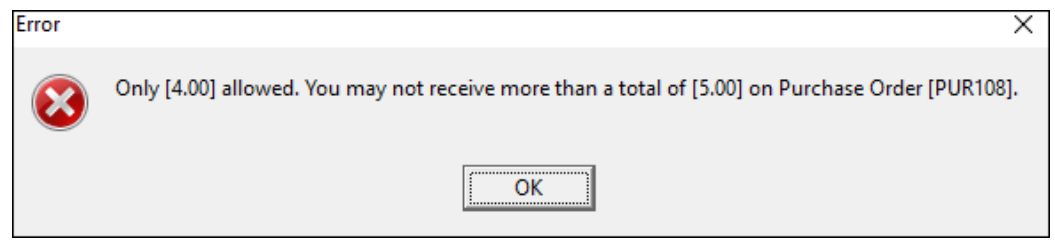

If "Strict Scanning" is **enabled**, the system will **allow** the user to scan in more items than what was ordered on the purchase order. Every item scanned, will be entered as received when the stock is GRV-ed.

**NOTE**: The quantity ordered on the Purchase Order that is scanned will not be changed. The extra items scanned will only be displayed on the GRV. The stock and supplier accounts are however correctly updated with the received quantities and amounts.

--- End of Document ---

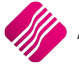